## **How to Start and Open Projects (PA)**

Use this page if you need to get to the Project Assist home page in a new or existing project in either the Project Assist Viewer or DGLux5.

## How to Create and Open a Project in the Project Assist Viewer

An installation of the Project Assist Viewer can create only one project in Project Assist.

• To open this installation's project, log in to the Project Assist Viewer.

## How to Open Project Assist and Start Working With It

To start a new project and open the **Project Assist** home page within the project:

- 1. Log in to **DGLux5**.
- In the menu bar, select Project > Open Project > Create New > Project Assist > PA2 >
  Choose > Create Project ("Project Name") > Ok.

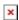

3. If the **index** page is not already open in the **Project** tree, double-click index.dg5.

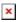

4. Right-click **Preview** in the upper right-hand corner of the screen, and select "Open Viewer Link".

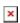

This action opens **Project Assist 2.0**.

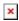

## How to Open a Project Assist Project in DGLux5

To open an existing Project Assist project in DGLux5:

- 1. Log in to DGLux5.
- 2. In the menu bar, click **Project** and choose **Open Project**.
- 3. Choose the existing project, and click **Open**.

The project opens in the Project panel.

- 4. In the Project panel, double-click index.dg5 to open the project's home page.
- 5. Right-click **Preview** and choose **Open Viewer Link**.

The project opens to the Project Assist home page in the DGLux5 viewer.

Previous: Installation

Next: How to Import and Export Files

From:

https://wiki.dglogik.com/ - DGLogik

Permanent link:

https://wiki.dglogik.com/dglux5 wiki:project assist:2 0 v10:start:home

Last update: 2021/09/20 15:03

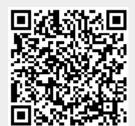